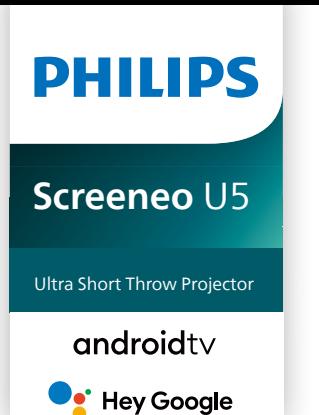

# Manuale d'uso

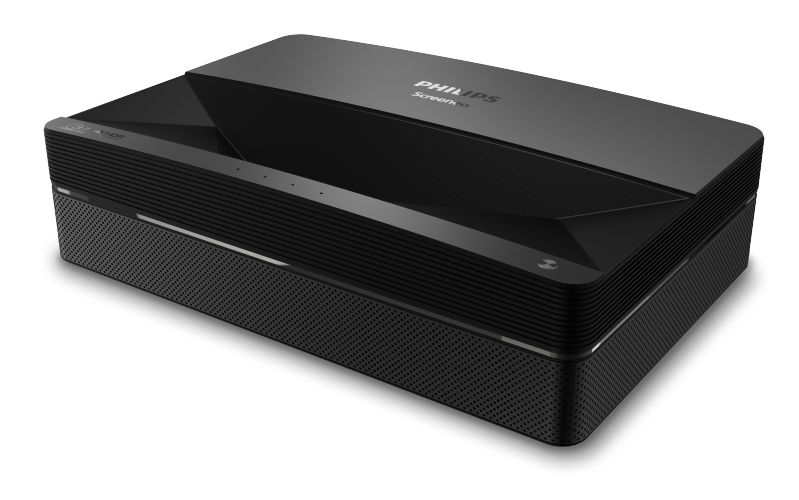

Registrare il prodotto e ricevere assistenza su [www.philips.com/](http://www.philips.com/welcome)support

## Tabella dei contenuti

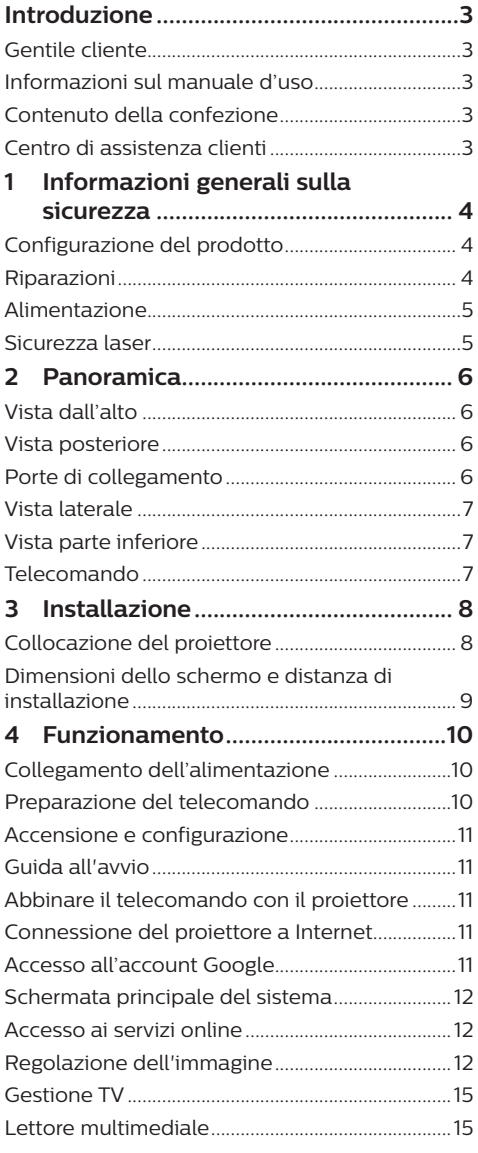

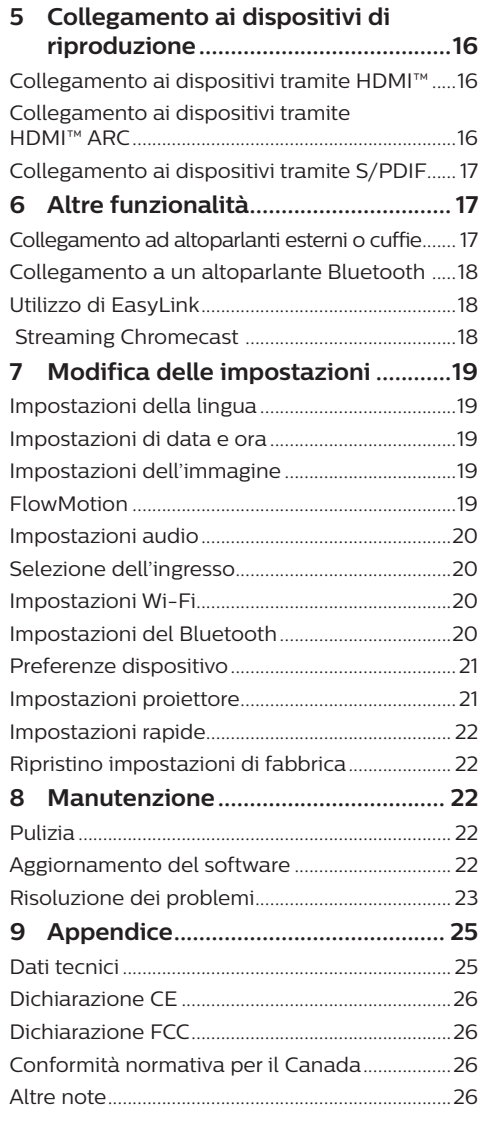

## <span id="page-2-0"></span>**Introduzione**

### **Gentile cliente**

Grazie per aver acquistato questo proiettore.

Vi auguriamo buon divertimento con questo prodotto e le numerose funzioni che offre!

### **Informazioni sul manuale d'uso**

La guida rapida fornita con il prodotto consente di iniziare a utilizzarlo in modo semplice e veloce. Le descrizioni dettagliate si trovano nelle seguenti sezioni del presente manuale d'uso.

Leggere attentamente l'intero manuale d'uso. Seguire tutte le istruzioni sulla sicurezza in modo tale da garantire l'utilizzo corretto del prodotto (**vedere [Informazioni generali sulla](#page-3-1)  [sicurezza, pagina 4](#page-3-1)**). Il produttore non si assume alcuna responsabilità in caso di mancata osservanza delle presenti istruzioni.

### **Simboli utilizzati**

#### **Nota**

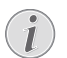

 $\mathbf{V}$ 

#### **Risoluzione dei problemi**

Questo simbolo indica suggerimenti che vi aiuteranno ad utilizzare questo prodotto in modo più efficace e semplice.

#### **PERICOLO!**

#### **Pericolo di lesioni personali.**

Questo simbolo avverte di eventuali pericoli di lesioni personali. L'uso improprio può provocare lesioni fisiche o danni.

#### **ATTENZIONE!**

#### **Danni al prodotto o perdita dei dati.**

Questo simbolo avverte di eventuali danni al prodotto e possibile perdita di dati. L'uso improprio può provocare danni.

### **Contenuto della confezione**

- a Proiettore Screeneo U5 (SCN550/INT)
- $\Omega$  Telecomando con 2 batterie AAA
- $\Omega$  Viti di sollevamento  $\times$  4
- (4) Guida di avvio rapida
- $\odot$  Cavo di alimentazione con spina  $\times$  4

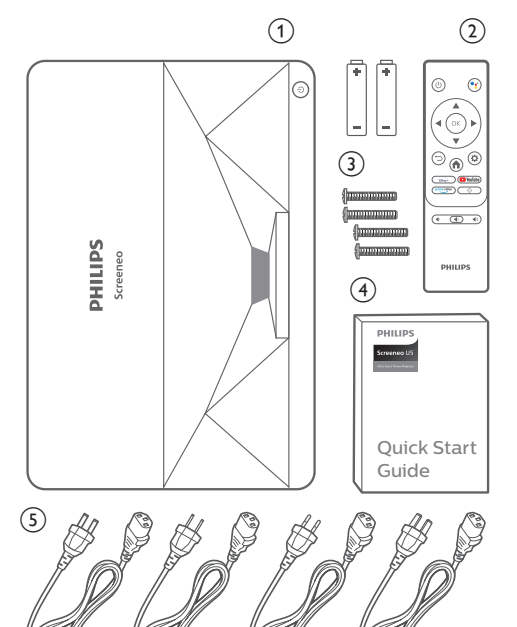

### **Centro di assistenza clienti**

La pagina di assistenza, la scheda di garanzia e i manuali utente sono disponibili qui:

**Web:** www.philips.com/support

#### **Contatti di assistenza:**

Numero internazionale: +41 215 391 665 Chiedere informazioni sui costi delle chiamate internazionali al proprio operatore.

**E-mail:** philips.projector.eu@screeneo.com

#### **Accesso ai nostri siti web delle domande frequenti:**

https://support.philipsprojection.com https://community.philipsprojection.com

## <span id="page-3-1"></span><span id="page-3-0"></span>**1 Informazioni generali sulla sicurezza**

Osservare tutte le avvertenze e le note di sicurezza indicate. Non apportare modifiche o impostazioni che non sono descritte nel presente manuale d'uso. Un utilizzo non corretto e un uso improprio possono causare lesioni fisiche, danni al prodotto o perdita di dati.

### **Configurazione del prodotto**

Il prodotto è destinato esclusivamente all'uso in ambienti interni. Posizionare il prodotto in modo sicuro su una superficie stabile e piana. Per evitare possibili lesioni alle persone o danni al prodotto stesso, posizionare tutti i cavi in modo che nessuno possa inciampare sopra di essi.

Non utilizzare il prodotto in ambienti umidi. Non toccare mai il cavo di alimentazione o il collegamento alla rete con le mani bagnate.

Il prodotto deve avere una ventilazione adeguata e non deve essere coperto. Non porre il prodotto in armadi chiusi, scatole o altri contenitori durante l'uso. Non coprire l'obiettivo durante il funzionamento.

Proteggere il prodotto dalla luce solare diretta, dal calore, da forti escursioni termiche e dall'umidità. Non collocare il prodotto in prossimità di termosifoni o condizionatori d'aria. Osservare le informazioni sulla temperatura elencate nei dati tecnici (**vedere [Dati tecnici,](#page-24-1)  [pagina 25](#page-24-1)**).

L'utilizzo prolungato del prodotto può causare il surriscaldamento della superficie. In caso di surriscaldamento, il prodotto passa automaticamente in modalità standby.

Non lasciare che liquidi penetrino all'interno del prodotto. Spegnere il prodotto e scollegarlo dalla rete elettrica in caso di perdite di liquidi o di sostanze estranee nel prodotto. Far controllare il prodotto da un centro di assistenza autorizzato.

Maneggiare sempre il prodotto con cura. Evitare di toccare l'obiettivo. Non appoggiare mai oggetti pesanti o appuntiti sul prodotto o sul cavo di alimentazione.

Se il prodotto si scalda troppo o emette fumo, spegnerlo immediatamente e scollegare il cavo di alimentazione. Far controllare il prodotto da un centro di assistenza autorizzato. Tenere il prodotto lontano da fiamme libere (ad es. candele).

#### **PERICOLO!**

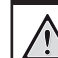

**Pericolo di esplosione con batterie di tipo non appropriato.**

Se viene utilizzato un tipo di batteria errato sussiste un pericolo di esplosione.

Non esporre le batterie (la confezione o le batterie inserire) a calore eccessivo, come luce solare o fiamme libere.

Nelle seguenti condizioni, all'interno del prodotto può formarsi uno strato di umidità che può portare a malfunzionamenti:

- se il prodotto viene spostato da un luogo freddo a uno caldo;
- dopo che una stanza fredda è stata riscaldata;
- quando il prodotto viene collocato in ambienti umidi.

Per evitare l'accumulo di umidità, procedere come segue:

- Sigillare il prodotto in un sacchetto di plastica prima di spostarlo in un altro luogo, in modo che si adatti alle condizioni dell'ambiente.
- 2 Attendere una o due ore prima di estrarre il prodotto dal sacchetto di plastica.

Il prodotto non deve essere utilizzato in ambienti molto polverosi. Particelle di polvere e altri oggetti estranei possono danneggiare il prodotto.

Non esporre il prodotto a forti vibrazioni. Ciò potrebbe danneggiare i componenti interni.

Non lasciare che i bambini maneggino il prodotto senza supervisione. Tenere le pellicole utilizzate per l'imballo lontano dalla portata dei bambini.

Per la propria sicurezza, non utilizzare il prodotto durante i temporali con fulmini.

### **Riparazioni**

Non riparare il prodotto in maniera autonoma. La manutenzione impropria può causare lesioni o danni al prodotto. Il prodotto deve essere riparato da parte di un centro di assistenza autorizzato.

<span id="page-4-0"></span>I dettagli dei centri di assistenza autorizzati sono riportati sulla scheda di garanzia fornita con il presente prodotto.

Non rimuovere la targhetta identificativa del prodotto, in quanto ciò comporta l'annullamento della garanzia.

### **Alimentazione**

Controllare se la tensione di rete dell'alimentatore corrisponde alla tensione di rete disponibile nel luogo di installazione. Questo prodotto è conforme al tipo di tensione specificato sul prodotto.

La presa di corrente deve essere installata vicino al prodotto e deve essere facilmente accessibile.

#### **ATTENZIONE!**

Utilizzare sempre il pulsante (<sup>I</sup>) per spegnere il proiettore.

Spegnere il prodotto e scollegarlo dalla presa di corrente prima di pulire la superficie (**vedere [Pulizia, pagina 22](#page-21-1)**). Utilizzare un panno morbido, non sfilacciato. Non utilizzare detergenti liquidi, gassosi o facilmente infiammabili, quali spray, abrasivi, lucidanti, alcool. Non lasciare che l'umidità raggiunga l'interno del prodotto.

#### **PERICOLO!**

#### **Pericolo di irritazione o danni agli occhi!**

Questo prodotto è dotato di una sorgente luminosa laser, che emette una luce molto intensa. Non guardare direttamente nell'obiettivo del proiettore durante il funzionamento. Ciò potrebbe causare l'irritazione degli occhi o il loro danneggiamento.

### **Sicurezza laser**

Questo apparecchio contiene un modulo laser. Per garantire la propria sicurezza, seguire le presenti istruzioni di sicurezza durante l'utilizzo del proiettore.

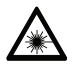

**AVVERTENZA! RADIAZIONI LASER.**

Pericolo di danni agli occhi.

• Il prodotto è classificato come prodotto laser di CLASSE 1 conformemente alla normativa IEC/EN60825-1: 2014.

- Evitare di guardare direttamente la luce intensa emessa dall'apparecchio, in caso contrario potrebbe causare danni permanenti agli occhi.
- Non aprire o smontare l'apparecchio, in quanto ciò potrebbe causare danni dovuti all'esposizione alle radiazioni laser.
- Evitare l'uso di strumenti ottici (come lenti d'ingrandimento e microscopi per esperimenti) per osservare l'uscita del laser, in caso contrario si potrebbero verificare lesioni agli occhi.
- Indossare occhiali di protezione laser professionali quando è necessario il contatto diretto con la luce intensa.
- Come per qualsiasi sorgente luminosa, evitare di fissare il fascio di luce, RG2 IEC 62471-5:2015.
- Al momento dell'accensione del proiettore, accertarsi che nessuno nel raggio di proiezione guardi verso l'obiettivo.
- Per garantire la propria sicurezza, scegliere la direzione di visione corretta.

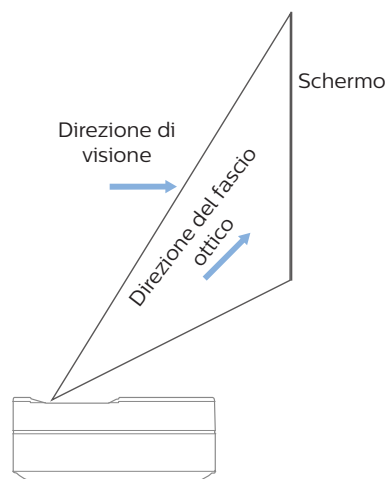

## <span id="page-5-0"></span>**2 Panoramica**

### **Porte di collegamento**

### **Vista dall'alto**

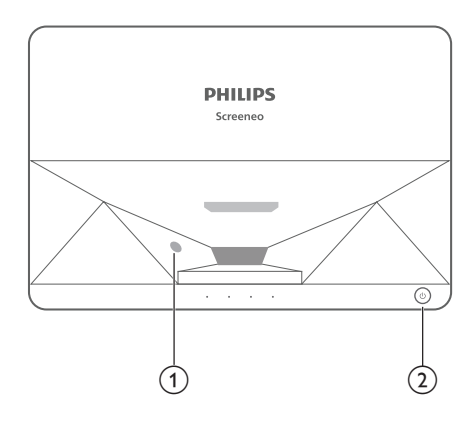

- a **Sensore di protezione della vista**
- b **Pulsante di alimentazione e indicatore**
	- Pressione per 2 secondi: accensione o spegnimento del proiettore.
	- Pressione per 1 secondo: passaggio in standby del proiettore.

### **Vista posteriore**

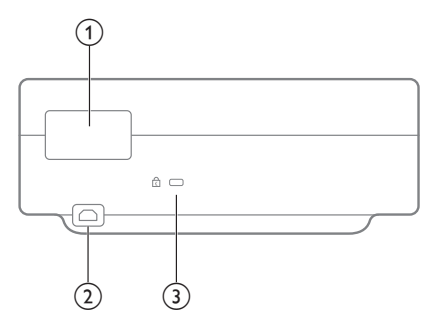

- a **Porte di collegamento**
- $\odot$  AC IN

Collegare a una fonte di alimentazione adatta.

**(3)** Slot di sicurezza Kensington™

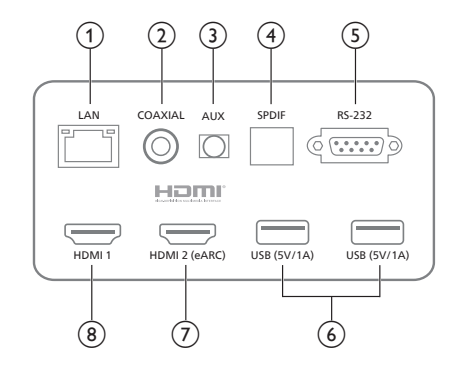

#### a **LAN**

Per connessioni di rete cablate.

#### b **COASSIALE**

L'uscita coassiale consente principalmente la trasmissione di segnali audio digitali e può essere collegata a un sistema audio esterno.

#### $(3)$  **AUX**

Fornisce l'uscita del segnale audio analogico (S/D).

#### d **S/PDIF**

Interfaccia per fibra per l'uscita audio digitale.

 $(5)$  **RS-232** 

Interfaccia comandi.

f **USB 2.0**

Consente il collegamento di dispositivi USB, quali unità flash, dischi rigidi mobili ecc.

#### $(7)$  Ingresso HDMI 2 (eARC)

Consente il collegamento di dispositivi esterni alle porte HDMI™ (eARC).

#### $\circ$  **Ingresso HDMI1**

Consente il collegamento di dispositivi esterni alle porte HDMI™.

### <span id="page-6-0"></span>**Vista laterale**

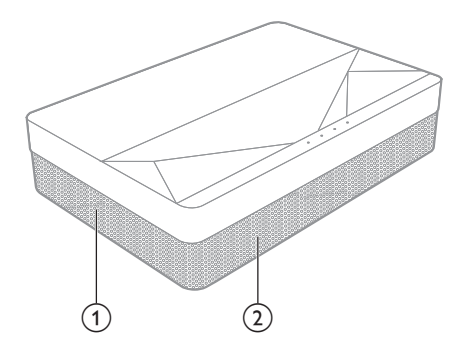

- a **Rete di ventilazione**
- b **Altoparlanti**

### **Vista parte inferiore**

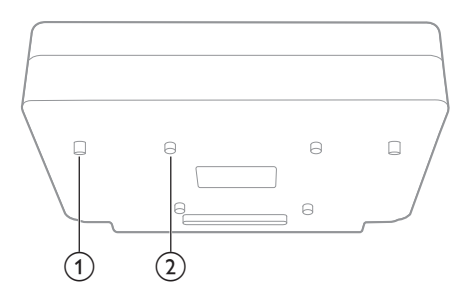

- a **Cavalletto di regolazione altezza**
- b **Foro per vite di sollevamento**

**Telecomando**

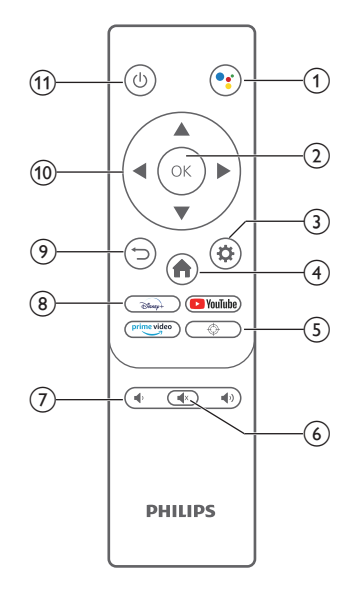

#### $\circledR$

Consente l'accesso alla funzione di ricerca vocale (Assistente Google).

#### $(2)$  OK

Consente di confermare una selezione o un inserimento.

#### $\circled{3}$

Consente di accedere al menu Impostazioni.

#### $\bigoplus$

Consente di tornare alla schermata principale di Android TV.

#### $\circledS$

Consente di regolare la messa a fuoco.

 $\circledcirc$   $\circledcirc$ 

Consente di disattivare/ripristinare l'audio del proiettore.

 $(7)$   $( )$  /  $( )$ Consente di aumentare o diminuire il volume.

#### **(8)** Pulsanti per app Consente l'accesso rapido ai servizi di

streaming come Disney+, Prime Video e Youtube.

 $\odot$   $\Box$ Consente di ritornare a una schermata di menu precedente.

#### j **Pulsanti di navigazione** Consente di navigare le opzioni di menu.

 $\circled$   $\circ$ 

Consente di accendere/spegnere il prodotto o di portarlo in standby.

## <span id="page-7-0"></span>**3 Installazione**

### **Collocazione del proiettore**

È possibile installare il proiettore in quattro configurazioni differenti. Seguire le linee guida di seguito per collocazioni del proiettore differenti.

#### **Nota**

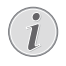

Per il montaggio a soffitto, acquistare un supporto per proiettori consigliato da un professionista dell'installazione e seguire le istruzioni fornite con il supporto.

Prima del montaggio a soffitto, assicurarsi che il soffitto sia in grado di sostenere il peso del proiettore e del kit di montaggio.

Per l'installazione a soffitto, questo prodotto deve essere saldamente fissato al soffitto secondo le istruzioni di installazione. Un'errata installazione a soffitto può causare incidenti, lesioni o danni.

#### *Piano frontale*

Collocare il proiettore su un piano davanti allo schermo di proiezione. Questo è il modo più comune per posizionare il proiettore per una rapida installazione e portabilità.

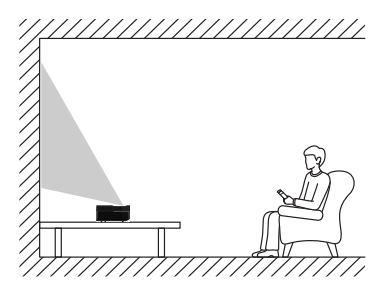

2 Per regolare il proiettore nella posizione corretta, andare su *Impostazioni - Impostazioni proiettore - Modalità di visualizzazione,* quindi selezionare *Frontale.*

#### *Frontale a soffitto*

Montare il projettore a soffitto con il proiettore rivolto verso l'alto davanti allo schermo di proiezione. Per montare il proiettore a soffitto è necessario un supporto per proiettore.

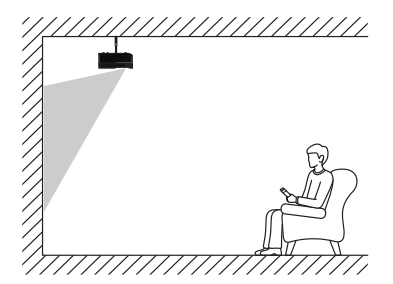

2 Per regolare il proiettore nella posizione corretta, andare su *Impostazioni - Impostazioni proiettore - Modalità di visualizzazione,* quindi selezionare *Sollevamento frontale.*

#### *Piano posteriore*

1 Collocare il proiettore su un piano dietro allo schermo di proiezione. È necessario uno schermo di proiezione posteriore specifico.

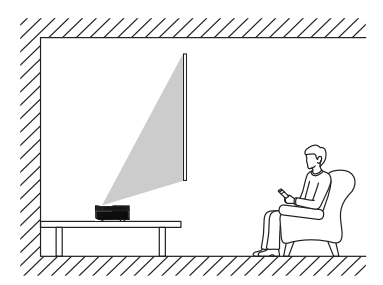

2 Per regolare il proiettore nella posizione corretta, andare su *Impostazioni - Impostazioni proiettore - Modalità di visualizzazione,* quindi selezionare *Posteriore.*

#### *Posteriore a soffitto*

1 Montare il proiettore a soffitto con il proiettore rivolto verso l'alto dietro allo schermo di proiezione. Per montare il proiettore a soffitto dietro lo schermo, è necessario un supporto per proiettore e uno speciale schermo di retroproiezione.

<span id="page-8-0"></span>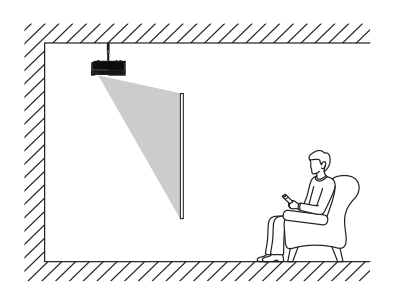

2 Per regolare il proiettore nella posizione corretta, andare su *Impostazioni - Impostazioni proiettore - Modalità di visualizzazione,* quindi selezionare *Sollevamento posteriore.*

### **Dimensioni dello schermo e distanza di installazione**

La distanza tra il proiettore e lo schermo è proporzionale alle dimensioni dell'area di visualizzazione: più vicini sono il proiettore e lo schermo, più piccole saranno le dimensioni dell'area di visualizzazione. Viceversa, maggiori saranno le dimensioni dell'area di visualizzazione.

Prima dell'installazione, leggere attentamente il manuale d'uso dello schermo. Il proiettore laser è un dispositivo ottico di precisione e si raccomanda di farlo installare da tecnici professionisti autorizzati. Seguire i passaggi che seguono per l'installazione.

- 1 Confermare le dimensioni dell'area di visualizzazione e della posizione del proiettore: ciò dipende dalle dimensioni dello schermo e dall'ambiente di installazione.
- 2 Posizione dell'immagine: collocare il proiettore sul banco della TV, regolare la messa a fuoco per rendere chiara l'immagine, spostare il proiettore per confermare le dimensioni dell'immagine (uguali all'area di visualizzazione dello schermo) e la posizione.
- 3 Posizione del proiettore: segnare la posizione del proiettore.
- 4 Posizione dello schermo: mantenere l'immagine stabile, segnare la posizione dello schermo facendo riferimento al manuale d'uso dello schermo, allontanare il proiettore.
- 5 Installazione dello schermo: installare lo schermo come riportato nel manuale d'uso dello stesso.
- 6 Posizione del proiettore: riportare il proiettore nel punto segnato in precedenza.
- 7 Regolazione dell'immagine: avviare il proiettore, regolare la messa a fuoco, spostare la posizione del proiettore, assicurarsi che l'immagine copra tutta la superficie dello schermo.

#### Suggerimenti:

• Si consiglia di utilizzare uno schermo con lo stesso rapporto di visualizzazione del proiettore.

## <span id="page-9-0"></span>**4 Funzionamento**

### **Collegamento dell'alimentazione**

#### **ATTENZIONE!**

Utilizzare sempre il pulsante (l) per accendere e spegnere il proiettore.

- 1 Scegliere un cavo di alimentazione in dotazione con una spina appropriata (US, UK, EU, AUS).
- 2 Collegare il cavo di alimentazione al jack di alimentazione (**AC IN**) del proiettore e successivamente alla presa a muro.

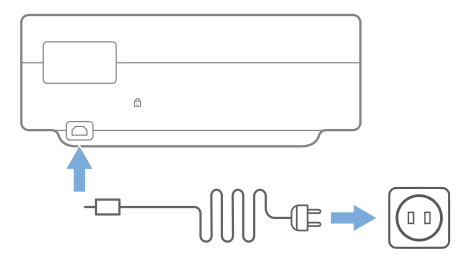

### **Preparazione del telecomando**

#### **ATTENZIONE!**

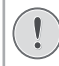

L'uso improprio delle batterie può portare a surriscaldamento, esplosione, pericolo d'incendio e lesioni. Le batterie che presentano perdite potrebbero danneggiare il telecomando.

Utilizzare esclusivamente il tipo di batterie specificato nel presente manuale. Evitare di installare batterie di diverso tipo, o di utilizzare insieme batterie vecchie e nuove.

Non esporre il telecomando alla luce solare diretta.

Evitare di deformare, smontare o caricare le batterie.

Evitare l'esposizione a fiamme libere o all'acqua.

Sostituire le batterie scariche immediatamente.

Rimuovere le batterie dal telecomando se non viene utilizzato per un periodo prolungato.

- 1 Tenere premuto il coperchio del vano batterie, facendolo scorrere contemporaneamente per aprirlo e accedere al vano.
- 2 Inserire le batterie in dotazione (tipo AAA) con la polarità corretta (+/-) indicata.
- 3 Chiudere il vano batterie.

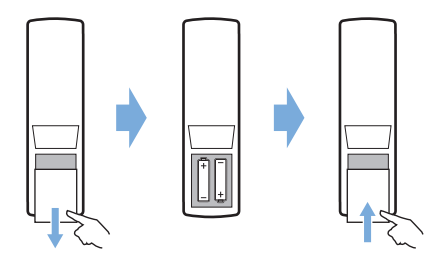

#### **Nota**

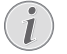

Quando si utilizza il telecomando, puntare il telecomando verso il sensore IR sul proiettore e assicurarsi che non vi siano ostacoli tra il telecomando e il sensore IR.

### <span id="page-10-0"></span>**Accensione e configurazione**

Tenere premuto ( $\frac{1}{2}$  sul proiettore (o ( $\frac{1}{2}$  sul telecomando) per 2 secondi per accendere il proiettore.

• La distanza tra il proiettore e lo schermo determina la dimensione effettiva dell'immagine.

### **Passaggio in modalità standby**

Premere (1) per 1 secondo per far passare il proiettore in standby.

### **Guida all'avvio**

Alla prima accensione del proiettore o in caso di ripristino delle impostazioni predefinite di fabbrica, l'utente deve procedere alla configurazione di Android TV.

Le impostazioni incluse sono la selezione del Paese e della lingua, l'associazione del telecomando, le impostazioni rapide, le impostazioni di rete, l'accesso all'account Google, l'impostazione del blocco della password, l'area geografica e altre impostazioni.

#### **Di cosa si ha bisogno**

- Una connessione Internet Wi-Fi o connessioni di rete cablate
- Un account Google

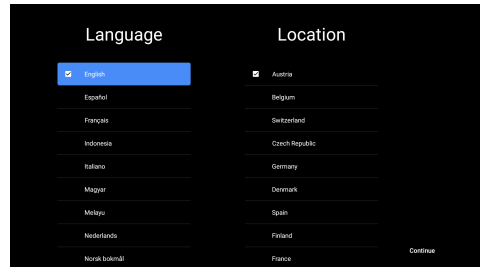

### **Abbinare il telecomando con il proiettore**

Il telecomando di questo proiettore è dotato di funzioni IR e Bluetooth. Per utilizzare il telecomando in modalità Bluetooth, seguire la guida su schermo per associare il telecomando al proiettore al primo utilizzo.

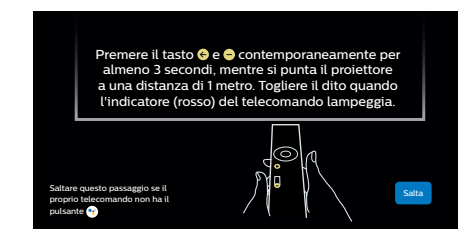

### **Connessione del proiettore a Internet**

Il proiettore può essere connesso a Internet sia tramite una connessione di rete cablata che tramite una connessione Wi-Fi.

### **Connessione alla rete cablata**

Per connettere il proiettore a una rete locale cablata (LAN), utilizzare un cavo Ethernet.

### **Configurazione della rete Wi-Fi**

Configurare la rete Wi-Fi per accedere alle applicazioni online.

#### **Di cosa si ha bisogno**

- Un router di rete wireless.
- Per ottenere prestazioni e copertura wireless ottimali, utilizzare un router 802.11n con banda da 5 GHz.
- 1 Selezionare l'icona (2) nell'angolo in alto a destra dello schermo e premere **OK**. Quindi selezionare la voce *Rete e Internet - Wi-Fi*.
- 2 Selezionare la rete Wi-Fi che si desidera utilizzare dall'elenco e premere **OK**.
- 3 Inserire la password della rete Wi-Fi usando la tastiera virtuale sullo schermo. Quindi selezionare la freccia destra nella parte destra della tastiera virtuale e premere **OK**.

### **Accesso all'account Google**

Per poter visualizzare la vasta gamma di app Android, occorre accedere al proprio account Google.

1 Selezionare l'icona  $\binom{5}{2}$  nell'angolo in alto a destra dello schermo e premere **OK**. Quindi andare alla voce *Account e accessi*. Per accedere al proprio account, seguire le istruzioni sullo schermo.

### <span id="page-11-0"></span>**Schermata principale del sistema**

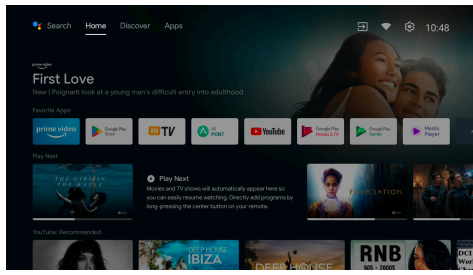

- 1 Premere il pulsante **per accedere alla** schermata principale.
- 2 La schermata principale visualizza un elenco delle app comunemente utilizzate. Selezionare l'icona di un'app e premere il taso **OK** per richiamare i sottomenu come "Apri" e "Organizza".
- 3 Selezionare *Applicazioni* dai menu della riga superiore per visualizzare l'elenco delle app comunemente utilizzate.
- 4 Utilizzare l'icona  $\bullet$  nell'angolo in alto a sinistra della schermata principale per accedere ai menu Comandi vocali e Ricerca.
- 5 Utilizzare l'icona <sup>2</sup> nell'angolo in alto a destra della schermata principale per accedere ai menu *Notifiche, Ingressi, Rete e Internet* e *Impostazioni*.

### **Accesso ai servizi online**

Alcune applicazioni online precaricate sono disponibili nella schermata principale.

Per cercare e installare le applicazioni, occorre accedere a Google Play Store dalla schermata principale.

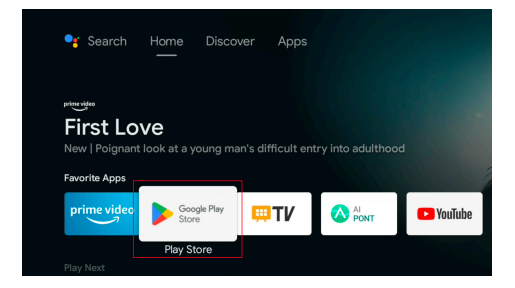

#### **Nota**

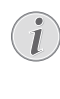

Le app di Google Play Store sono ideate da sviluppatori di terze parti. Alcune app potrebbero non funzionare correttamente. Philips ha condotto test esclusivamente sulle app precaricate.

### **Regolazione dell'immagine**

### **Regolazione della posizione dell'immagine**

Questa sezione prende come esempio il metodo di installazione del piano frontale per spiegare la regolazione dell'immagine a titolo di riferimento per gli utenti.

- 1 Collegare l'alimentazione e avviare il proiettore.
- 2 Nel caso in cui l'immagine del proiettore non sia rettangolare o risulti non allineata con lo schermo, regolare le dimensioni e la posizione dell'immagine spostando il proiettore in avanti, all'indietro, a sinistra e a destra o ruotando il cavalletto di regolazione dell'altezza.

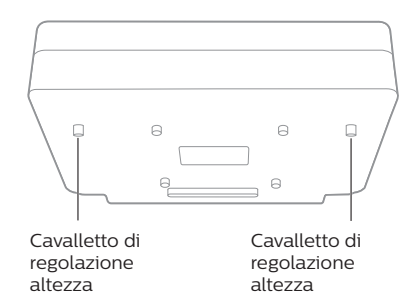

Fare riferimento alle seguenti istruzioni per regolare e ottenere un'immagine priva di distorsioni.

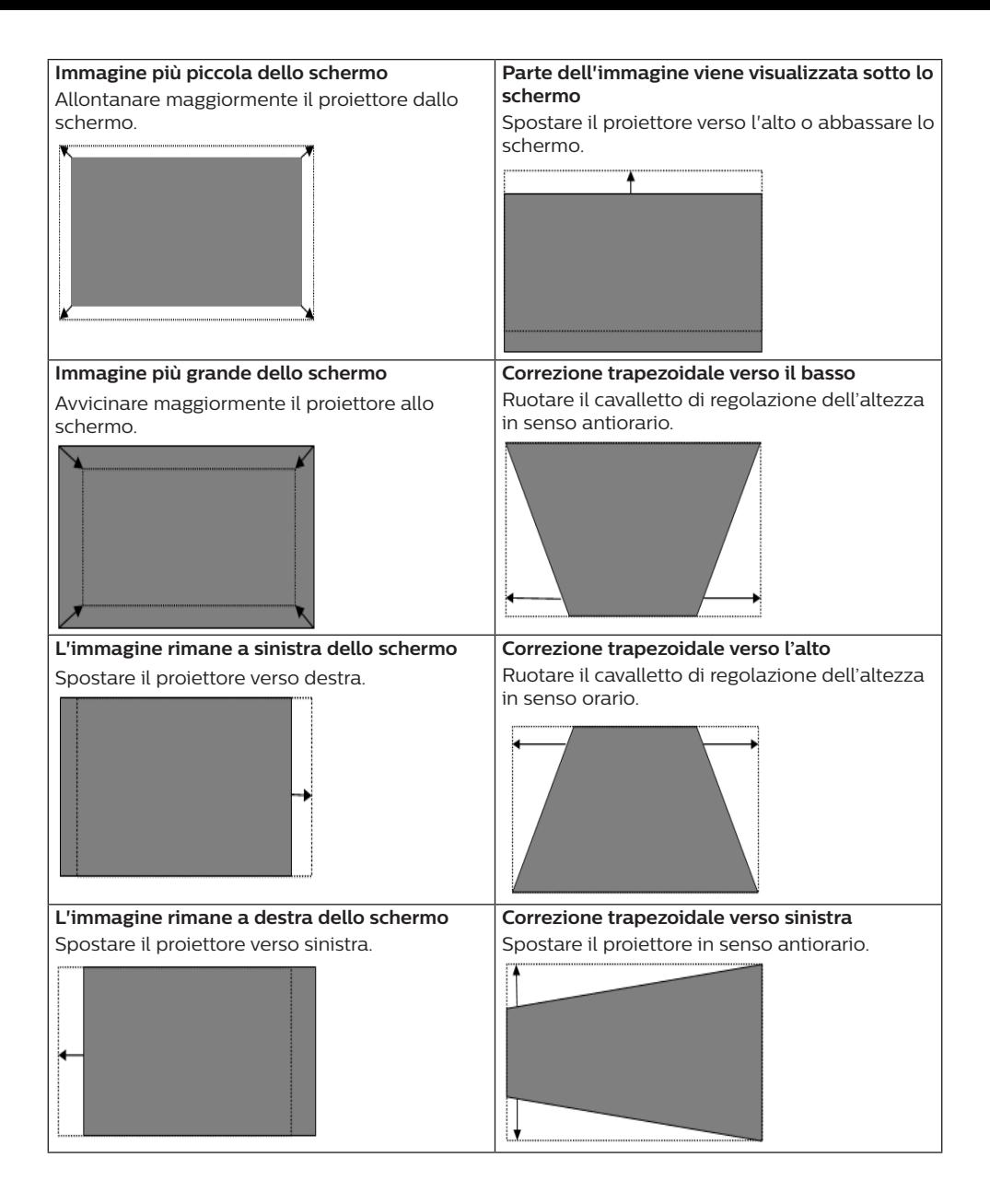

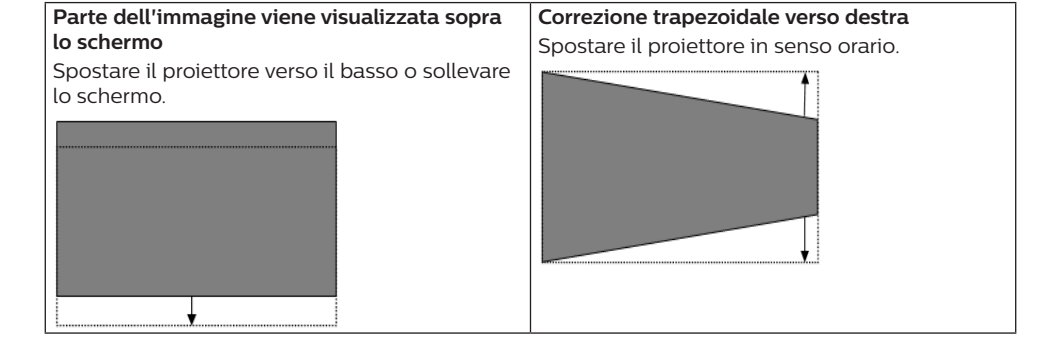

### **Regolazione della messa a fuoco**

- 1 Premere il tasto  $\bigoplus$  sul telecomando. oppure premere il tasto  $\bigstar$  e selezionare *Impostazioni proiettore - Regolazione della messa a fuoco*.
- 2 Regolare la messa a fuoco in base alle indicazioni dello schermo fino a quando lo stesso non diventa chiaro e non risulta più sfocato.

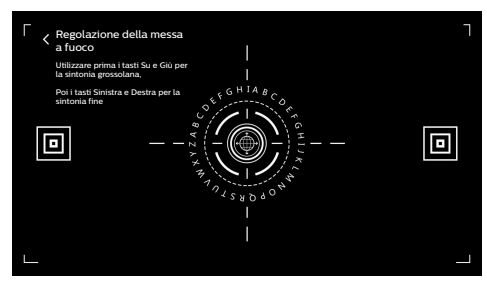

### **Calibrazione dell'immagine su 8 punti**

- 1 Premere il tasto del telecomando  $\mathbf{\ddot{\Sigma}}$  e selezionare *Impostazioni proiettore - Calibrazione dell'immagine*.
- 2 Una volta eseguito l'accesso al menu di regolazione dell'immagine, seguire le indicazioni dello schermo per correggere l'immagine mediante i **pulsanti di navigazione** sul telecomando.

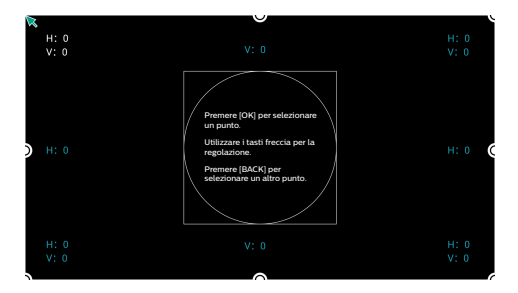

### **AI PONT**

AI PONT viene utilizzata per visualizzare e gestire le app installate. Le funzioni comprendono l'apertura delle app, l'organizzazione delle app, la visualizzazione delle informazioni sulle app e la loro disinstallazione.

1 Selezionare l'icona dell'app AI PONT dalla schermata principale per accedere a AI PONT.

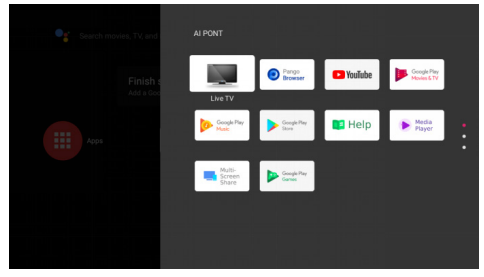

2 Selezionare un'app e premere **OK** per visualizzare le opzioni. Le opzioni disponibili dipendono dagli attributi dell'app.

<span id="page-14-0"></span>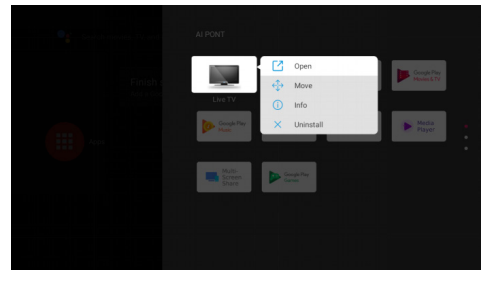

3 Per selezionare un'app, selezionare *Disinstalla*. A questo punto viene visualizzata la pagina per la disinstallazione. È possibile disinstallare solamente le app gestite dall'utente. Le app preinstallate non possono essere disinstallate.

### **Gestione TV**

La Gestione TV include le funzioni *Rilevamento dell'utilizzo, Ottimizzazione, Pulizia, Incremento memoria, Disinstalla applicazioni, Installa applicazioni* e *Diagnosi intelligente*. È possibile accedervi selezionando l'icona dell'app *Gestione TV* che si trova nella schermata principale o nell'elenco delle app.

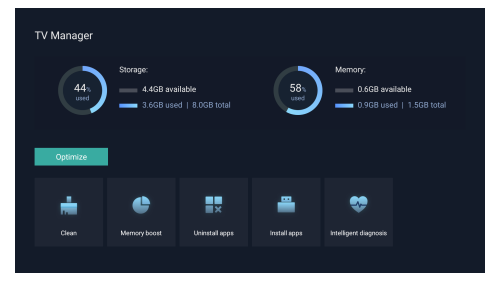

### **Lettore multimediale**

Il proiettore è dotato di un lettore multimediale integrato. Tramite il lettore multimediale, è possibile riprodurre video, musica o visualizzare immagini archiviate in un dispositivo di archiviazione USB.

- 1 Selezionare l'icona dell'app *Lettore multimediale* dall'elenco delle app o nella schermata principale.
- 2 Il centro multimediale supporta il controllo della riproduzione di file audio e video, la presentazione di immagini e l'installazione di app.
- 3 Il centro multimediale suddivide i contenuti multimediali in quattro tipi: video, immagini, musica e tutti i tipi. Navigare tra i contenuti correlati selezionando le categorie corrispondenti;
- 4 Il centro multimediale supporta la navigazione e l'accesso ai file da dispositivi di archiviazione esterni. Sono supportati solo dischi rigidi FAT32 o dischi USB e dispositivi di archiviazione con un massimo di 2 TB.

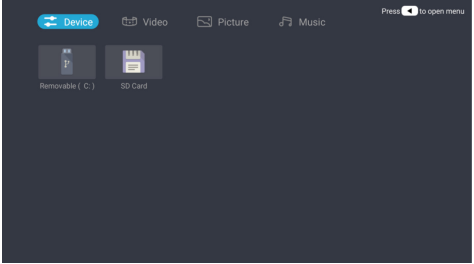

#### **Formati di file supportati**

Il lettore multimediale supporta i seguenti formati di file.

- Formati video: MP4, RMVB, AVI, RM, MKV
- Formati audio: MP3, WMA, OGG, AAC, FLAC, APE, WAV
- Formati di immagini: BMP, PNG, JPEG

## <span id="page-15-0"></span>**5 Collegamento ai dispositivi di riproduzione**

### **Collegamento ai dispositivi tramite HDMI™**

Collegare un dispositivo di riproduzione (ad esempio un lettore Blu-ray, una console di gioco, una videocamera, una fotocamera digitale o un PC) al proiettore tramite il collegamento HDMI™. Con questo collegamento, le immagini vengono visualizzate sullo schermo di proiezione e l'audio viene riprodotto sul proiettore.

1 Utilizzando un cavo HDMI™ (non incluso), collegare il connettore HDMI 1 del proiettore all'uscita HDMI™ del dispositivo di riproduzione.

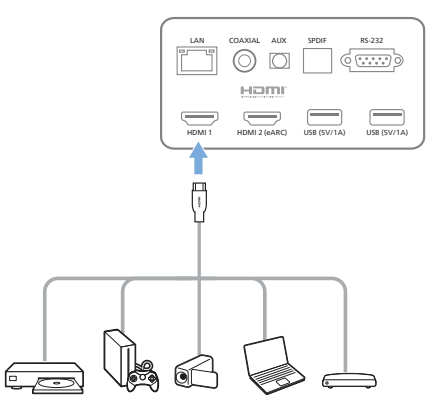

2 Il proiettore passa automaticamente all'ingresso *HDMI 1* quando viene effettuato il collegamento.

Se lo schermo di proiezione non mostra le immagini, selezionare l'ingresso *HDMI 1* manualmente.

Premere  $\bigstar$  sul telecomando per accedere a Impostazioni, quindi selezionare *Preferenze dispositivo - Ingressi - HDMI 1*.

### **Collegamento ai dispositivi tramite HDMI™ ARC**

Nel caso in cui gli altoparlanti esterni o il ricevitore AV siano compatibili con HDMI™ ARC, è possibile collegarli alla porta del proiettore HDMI 2 (eARC) utilizzando un cavo HDMI™ opzionale.

Assicurarsi che l'opzione *Preferenze dispositivo - Audio - eARC* sia abilitata e di selezionare *HDMI 2* come sorgente d'ingresso.

- 1 Collegare il cavo HDMI™ alla porta HDMI™ compatibile con ARC degli altoparlanti esterni o del ricevitore AV.
- 2 Collegare l'altra estremità alla porta **HDMI 2** (eARC) sul retro del proiettore.

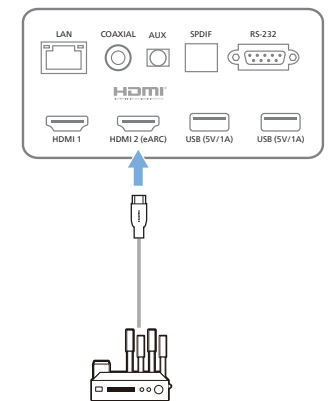

### <span id="page-16-0"></span>**Collegamento ai dispositivi tramite S/PDIF**

Collegare un dispositivo digitale (ad esempio, un sistema home cinema o una barra audio) al proiettore tramite il collegamento S/PDIF. Con questo collegamento, l'audio viene trasmesso al dispositivo digitale.

- 1 Utilizzando un cavo ottico S/PDIF, collegare il connettore S/PDIF del proiettore all'ingresso S/PDIF del dispositivo digitale.
	- L'ingresso S/PDIF del dispositivo digitale potrebbe essere etichettato con OPTICAL o OPTICAL IN.

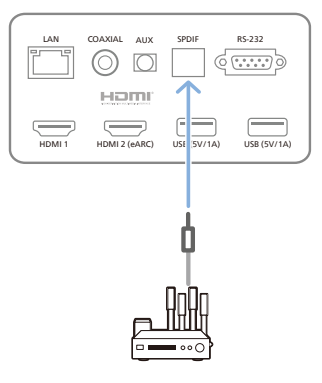

## **6 Altre funzionalità**

### **Collegamento ad altoparlanti esterni o cuffie**

Collegare gli altoparlanti esterni o le cuffie al proiettore. Con questo collegamento, l'audio del proiettore viene riprodotto dagli altoparlanti esterni o dalle cuffie.

#### **PERICOLO!**

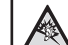

#### **Pericolo di danni all'udito!**

Prima di collegare le cuffie, abbassare il volume del proiettore.

Non utilizzare il proiettore per un periodo di tempo prolungato ad alto volume, specialmente quando si utilizzano le cuffie. Ciò potrebbe causare dei danni all'udito.

- 1 Utilizzando un cavo audio da 3,5 mm, collegare la porta **AUX** del proiettore all'ingresso audio analogico (jack da 3,5 mm, o jack rosso e bianco) degli altoparlanti esterni. Oppure collegare la porta **AUX** del proiettore alle cuffie.
	- Gli altoparlanti del proiettore si disattivano automaticamente quando gli altoparlanti esterni o le cuffie vengono collegati al proiettore.

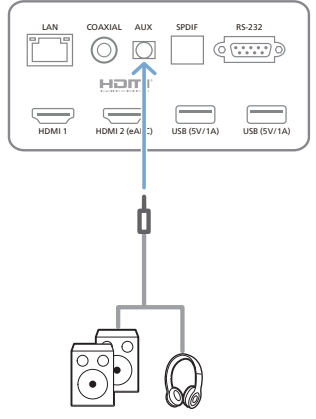

2 Quando si esegue il collegamento alle cuffie, utilizzare il controllo del volume sul telecomando per regolare il volume ad un livello confortevole.

### <span id="page-17-0"></span>**Collegamento a un altoparlante Bluetooth**

Tramite Bluetooth, è possibile trasmettere la musica in modalità wireless dal proiettore ad un altoparlante Bluetooth.

#### **Nota**

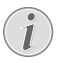

Il proiettore non può essere collegato a uno smartphone o un tablet per la trasmissione della musica tramite Bluetooth.

- 1 Attivare il Bluetooth sul proprio altoparlante Bluetooth (per maggiori informazioni consultare il manuale del dispositivo).
- 2 Andare su Android TV *Impostazioni Telecomandi e accessori - Aggiungi accessorio* per associare il proiettore con l'altoparlante Bluetooth.
- 3 Se l'altoparlante Bluetooth è connesso al proiettore, il nome dell'altoparlante Bluetooth viene visualizzato nell'elenco dei dispositivi Bluetooth del proiettore. Selezionare l'altoparlante Bluetooth dall'elenco dei dispositivi per effettuare la connessione.
	- Dopo aver eseguito la connessione con successo, è possibile trasmettere la musica in modalità wireless dal proiettore ad un altoparlante Bluetooth.

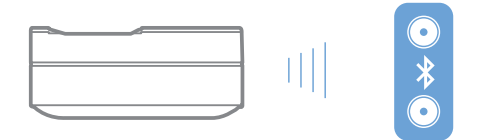

### **Utilizzo di EasyLink**

Questo proiettore supporta la funzione Philips EasyLink che utilizza il protocollo HDMI™ CEC (Controllo dell'elettronica di consumo). È possibile utilizzare un singolo telecomando per accendere o spegnere i dispositivi compatibili con EasyLink collegati tramite HDMI™. Il produttore non garantisce l'interoperabilità al 100% con tutti i dispositivi HDMI™ CEC.

Per attivare la funzione EasyLink sul proiettore:

- 1 Assicurarsi che il proiettore sia collegato a un dispositivo HDMI™ che supporti la funzione HDMI™ CEC.
- 2 Selezionare  $\binom{2}{3}$  e premere OK.
- 3 Andare su *Preferenze dispositivo Ingressi - Controllo dell'elettronica di consumo (CEC)* per impostare le seguenti opzioni:
	- *Controllo HDMI: premere OK per* attivare o disattivare la funzione HDMI™ CEC.
	- *• Spegnimento automatico del dispositivo*: se la funzione è abilitata, il dispositivo HDMI™ si spegnerà automaticamente allo spegnimento del proiettore.
	- *• Accensione automatica della TV*: se la funzione è abilitata, il proiettore si accenderà automaticamente all'accensione di un dispositivo HDMI™ CEC.

### **Streaming Chromecast**

Il proiettore è dotato di sistema Chromecast integrato. Questo permette di trasmettere i contenuti (ad es., video, foto e musica) da un'app che supporta Chromecast nel dispositivo mobile dell'utente (smartphone, tablet o laptop, Android o iOS) sullo schermo di proiezione.

#### **Di cosa si ha bisogno**

- Assicurarsi che il proiettore e il dispositivo mobile siano connessi alla stessa rete Wi-Fi.
- L'app da cui effettuare la trasmissione deve essere la versione più aggiornata e supportare la funzione Chromecast. Visitare Google Play Store o Apple App Store per gli ultimi aggiornamenti dell'app.
- 1 Avviare l'app che supporta Chromecast sul proprio dispositivo mobile.
- 2 Toccare l'icona di trasmissione  $\overline{\mathbf{S}}$  sulla schermata dell'app.
- 3 Toccare il nome del proiettore sull'elenco che compare sul dispositivo mobile in uso. Una volta completata la connessione, il contenuto dell'app viene trasmesso sullo schermo di proiezione.

#### **Nota**

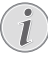

Per ottenere migliori prestazioni di trasmissione, utilizzare una rete Wi-Fi a 5 GHz.

Google, Google Play, YouTube, Android TV e altri marchi sono marchi registrati di Google LLC. L'Assistente Google non è disponibile in certe lingue e in alcuni paesi.

## <span id="page-18-0"></span>**7 Modifica delle impostazioni**

Questa sezione consente di modificare le impostazioni del proiettore.

- 1 Per accedere al menu Impostazioni, utilizzare i **pulsanti di navigazione** per selezionare l'icona & nell'angolo in alto a destra dello schermo e premere **OK**.
- 2 Utilizzare i **pulsanti di navigazione** e **OK** per selezionare e modificare le impostazioni.

### **Impostazioni della lingua**

Accedere alla voce *Preferenze dispositivo - Lingua* per selezionare la lingua dei menu sullo schermo.

### **Impostazioni di data e ora**

Andare su *Preferenze dispositivo - Data e ora* per accedere alle seguenti impostazioni.

- È possibile aggiornare automaticamente data e ora, oppure impostare manualmente data, ora e fuso orario.
- Selezionare il formato 24 ore.

### **Impostazioni dell'immagine**

- 1 Selezionare  $\otimes$  per accedere al menu Impostazioni.
- 2 Selezionare *Preferenze dispositivo Immagine* e premere **OK**.
- 3 Selezionare un'opzione immagine e utilizzare i **pulsanti di navigazione** per modificarla:
	- Modalità immagine
	- Luminosità / Contrasto / Saturazione / Tonalità / Nitidezza
	- Gamma
	- Temperatura colore
	- Opzioni video avanzate
	- Regolazione del colore: abilitare lo strumento di regolazione del colore per regolare Tonalità, Saturazione, Luminosità, Compensazione, Guadagno.
	- Correzione del bilanciamento del bianco su 11 punti
	- Ripristino dei valori di fabbrica: consente di ripristinare le impostazioni dell'immagine ai valori di fabbrica.

### **FlowMotion**

La tecnologia FlowMotion 4 (MEMC) contribuisce a rendere più fluida la riproduzione di video in rapido movimento (giochi, sport ecc.).

• Andare su *Preferenze dispositivo - Immagine - Opzioni video avanzate - MEMC*.

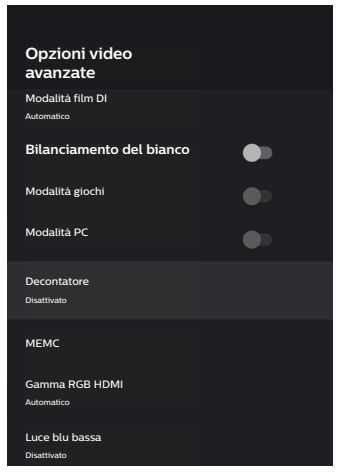

• È possibile impostare la voce *Effetto* su "basso", "medio" o "alto" secondo le proprie preferenze. Per la visione di film, è possibile impostarla su "Disattivato" per mantenere la qualità di ripresa originale.

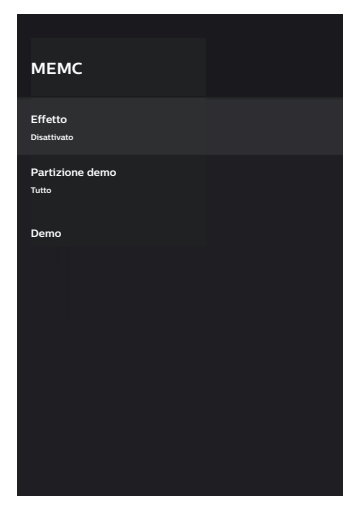

### <span id="page-19-0"></span>**Impostazioni audio**

- 1 Selezionare  $\binom{m}{2}$  per accedere al menu *Impostazioni*.
- 2 Selezionare *Preferenze dispositivo Audio* e premere **OK**.
- 3 Tramite le impostazioni *Audio* è possibile effettuare le seguenti impostazioni:
	- consente di attivare o disattivare i suoni del sistema.
	- Selezionare uno stile audio preimpostato o scegliere *Utente* per personalizzare l'audio in base al video o alla musica.
	- Abilita/disabilita l'effetto audio surround.
	- Attiva o disattiva gli altoparlanti.
	- Abilita/disabilita l'eARC.
	- Abilita/disabilita l'uscita digitale.
	- Attiva o disattiva la funzionalità DTS DRC.
	- Ripristino dei valori di fabbrica: consente di ripristinare le impostazioni audio ai valori di fabbrica.
	- Altro.

### **Selezione dell'ingresso**

Per selezionare l'ingresso corrente, utilizzare uno qualsiasi dei seguenti metodi:

- Selezionare  $\rightarrow$  nell'angolo in alto a destra della schermata principale e selezionare come ingresso *HDMI 1* o *HDMI 2*.
- Premere  $\ddot{\mathbf{\Omega}}$  sul telecomando per accedere a Impostazioni, andare su *Preferenze dispositivo - Ingressi* per selezionare l'ingresso *HDMI 1* o *HDMI 2*.

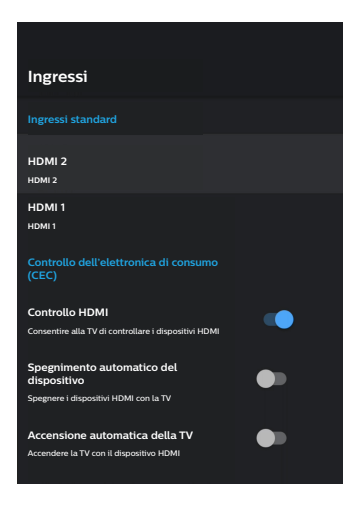

### **Impostazioni Wi-Fi**

- 1 Selezionare  $\circled{3}$  per accedere al menu *Impostazioni*.
- 2 Andare su *Rete e Internet Wi-Fi* e premere **OK**.
- 3 Tramite le impostazioni Wi-Fi è possibile effettuare le seguenti modifiche:
	- Selezionare *Wi-Fi* e premere **OK** per attivare o disattivare il Wi-Fi.
	- Collegare il proiettore su Internet. Selezionare una rete Wi-Fi disponibile dall'elenco, quindi utilizzare la tastiera virtuale a comparsa per inserire la password Wi-Fi.
	- Aggiungere una nuova rete Wi-Fi.
	- Configurare le impostazioni dell'IP e le impostazioni del proxy di Ethernet.

### **Impostazioni del Bluetooth**

Andare su *Telecomandi e accessori - Aggiungi accessorio* per associare il proiettore al telecomando o a un altoparlante/una tastiera/ un mouse/un gamepad Bluetooth.

### <span id="page-20-0"></span>**Preferenze dispositivo**

Andare su *Impostazioni - Preferenze dispositivo* per accedere alle seguenti impostazioni.

- *• Informazioni*: consente di visualizzare le informazioni sul modello del proiettore, controllare la versione del software e la versione del sistema operativo Andriod TV, verificare ed eseguire l'aggiornamento del sistema, eseguire il ripristino delle impostazioni di fabbrica ecc.
- *• Timer*: consente di impostare un timer per stabilire l'ora in cui il proiettore dovrà accendersi o spegnersi automaticamente.
- *• Tastiera e compilazione automatica*: consente di accedere alle impostazioni relative alla tastiera software su schermo.
- *• Ingressi*: utilizzare un nome personalizzato per gli ingressi *HDMI 1 e 2*; funzione di controllo HDMI™ CEC.
- *• Potenza*
	- *• Timer di sospensione*: consente di impostare il timer di sospensione automatica.
	- *• Timer di spegnimento*: consente di impostare il timer di spegnimento automatico.
	- *• Spegnimento automatico in assenza di segnale*: consente di scegliere se il proiettore debba spegnersi automaticamente quando non viene rilevato alcun segnale di ingresso.
	- *• Spegnimento automatico*: consente di scegliere se disattivare automaticamente lo schermo quando il proiettore è a riposo.
- *• Spazio di archiviazione*: permette di controllare lo spazio in uso della memoria interna.
- *• Schermata principale*: consente di personalizzare e organizzare la schermata principale.
- *• Assistente Google*: consente di attivare o disattivare l'Assistente Google; di selezionare l'account Google attivo e di personalizzare il comportamento dell'Assistente Google.
- *• Chromecast integrato*: consente di visualizzare le informazioni su Chromecast.
- *• Accessibilità*: consente di configurare diverse opzioni di accessibilità, tra cui didascalie e testo scritto.

### **Impostazioni proiettore**

- 1 Selezionare & per accedere al menu *Impostazioni*.
- 2 Selezionare *Impostazioni proiettore* e premere **OK**.
- 3 Tramite le *Impostazioni proiettore* è possibile effettuare le seguenti modifiche:
	- *• Dolby Vision*: consente di modificare le dimensioni e il guadagno dello scherno.
	- *• Calibrazione dell'immagine*: calibrazione dell'immagine su 8 punti.
	- *• Regolazione della messa a fuoco*: consente di accedere alla schermata per la regolazione della messa a fuoco.
	- *• Modalità di visualizzazione*: consente di scegliere la modalità di installazione del proiettore: *Frontale, Sollevamento frontale, Posteriore,* o *Sollevamento posteriore*.
	- *• Modalità di protezione della vista*: consente di *Acceso* o *Disattivato* la modalità di protezione della vista. In caso di Acceso, l'immagine viene oscurata se il sistema rileva un movimento.
	- *• Impostazioni di illuminazione*: consente di scegliere tra la modalità *Standard, Luce intensa* o *Illuminazione a risparmio energetico*.

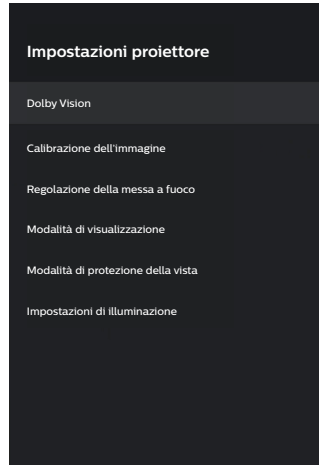

### <span id="page-21-0"></span>**Impostazioni rapide**

Le impostazioni rapide vengono visualizzate quando ci si trova nell'ingresso HDMI™. Nel caso in cui si colleghi un dispositivo esterno, si selezioni tale dispositivo nell'ingresso HDMI™ e si prema  $\ddot{\bullet}$  sul telecomando, nella parte inferiore dello schermo verrà visualizzato un nuovo menu orizzontale.

Dalle impostazioni rapide è possibile accedere agli ingressi, alle impostazioni dell'immagine, dell'audio e dell'alimentazione, alle opzioni avanzate e ad altre impostazioni.

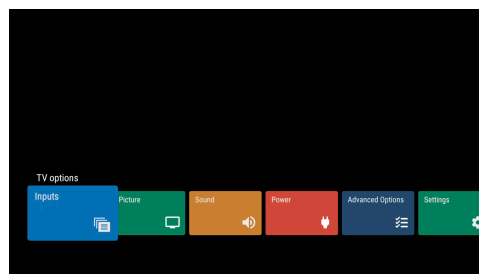

### **Ripristino impostazioni di fabbrica**

Se il proiettore non funziona come dovrebbe, riportare il proiettore alle impostazioni di fabbrica. Tutte le impostazioni correnti verranno eliminate.

- 1 Selezionare  $\circled{3}$  per accedere al menu Impostazioni.
- 2 Selezionare *Preferenze dispositivo Informazioni - Ripristino impostazioni di fabbrica* e premere **OK.**
- 3 Seguire le istruzioni su schermo per avviare o annullare il ripristino.

#### **Nota**

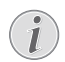

Dopo il ripristino delle impostazioni predefinite, tutte le app installate e i dati di app e di sistema vengono completamente cancellati.

## **8 Manutenzione**

### <span id="page-21-1"></span>**Pulizia**

#### **PERICOLO!**

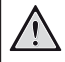

#### **Istruzioni per la pulizia!**

Utilizzare un panno morbido, non sfilacciato. Non utilizzare detergenti liquidi o facilmente infiammabili, quali spray, abrasivi, lucidanti, alcool. Non lasciare che l'umidità raggiunga l'interno del proiettore. Non spruzzare il proiettore con alcun liquido per la pulizia.

Pulire sulle superfici delicatamente. Prestare attenzione a non graffiare le superfici.

### **Pulizia dell'obiettivo**

Per la pulizia dell'obiettivo del proiettore utilizzare un pennello morbido o dell'apposita carta.

#### **PERICOLO!**

**Non utilizzare detergenti liquidi!**

Non utilizzare detergenti liquidi per la pulizia dell'obiettivo, per evitare di danneggiare la pellicola di rivestimento dell'obiettivo.

### **Aggiornamento del software**

Il software più recente del proiettore è disponibile su www.philips.com/support per ottenere le migliori funzionalità e supporto dal proiettore.

Prima di aggiornare il software del proiettore, controllare la versione corrente del software.

Selezionare  $\binom{2}{3}$ , dopodiché andare su *Preferenze dispositivo - Informazioni - Versione software*.

#### **ATTENZIONE!**

Non rimuovere la chiavetta USB durante l'aggiornamento.

### <span id="page-22-0"></span>**Aggiornamento del software tramite Internet**

- 1 Collegare il proiettore su Internet.
- 2 Selezionare  $\binom{2}{3}$ , quindi premere **OK**.
- 3 Andare su *Preferenze dispositivo Informazioni - Aggiornamento di sistema* e premere **OK.**
- 4 Selezionare *Controllo aggiornamenti* e premere **OK.**
	- Se viene rilevato un aggiornamento disponibile, viene richiesto di avviare o annullare l'aggiornamento.
- 5 Seguire le istruzioni su schermo per completare l'aggiornamento.

#### **Aggiornamento del software tramite USB**

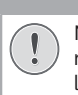

#### **ATTENZIONE!**

Non spegnere il proiettore o rimuovere la chiavetta USB durante l'aggiornamento.

1 Controllare l'ultima versione del software su www.philips.com/support. Cercare il proprio prodotto (numero di modello: SCN550) e individuare "Software e driver".

- 2 Scaricare il pacchetto di aggiornamento e decomprimerlo se necessario. Copiare questo file nella directory principale dell'unità USB senza decomprimerlo ulteriormente.
- 3 Inserire l'unità flash USB (con formattazione FAT32) nel proiettore.
- 4 Spegnere il proiettore e scollegare il cavo di alimentazione dal proiettore (importante).
- 5 Ricollegare il cavo di alimentazione e riaccendere il proiettore.
- 6 Seguire le istruzioni su schermo per completare l'aggiornamento.

### **Risoluzione dei problemi**

#### **Accensione o spegnimento dell'alimentazione**

Se si verifica un problema che non può essere risolto con le istruzioni contenute nel presente manuale d'uso, seguire le istruzioni riportate di seguito.

- 1 Spegnere il proiettore.
- 2 Attendere almeno dieci secondi.
- 3 Riaccendere il proiettore tenendo premuto (1) per 1 secondo.
- Se il problema persiste, contattare il nostro centro di assistenza tecnica o il proprio rivenditore.

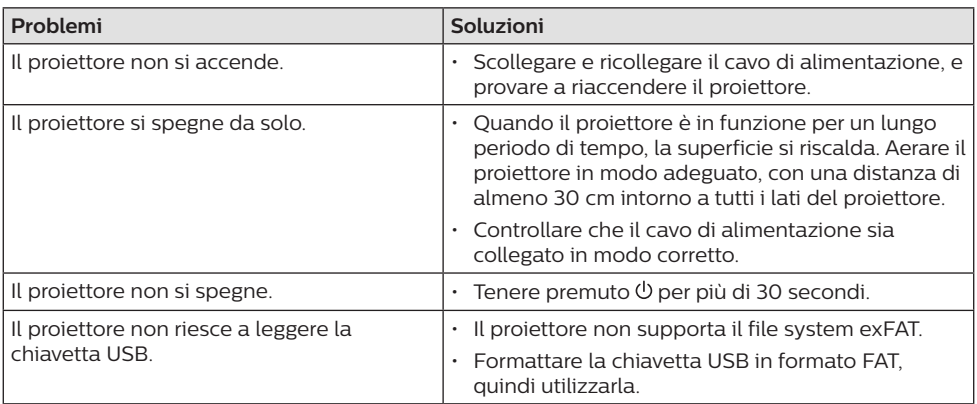

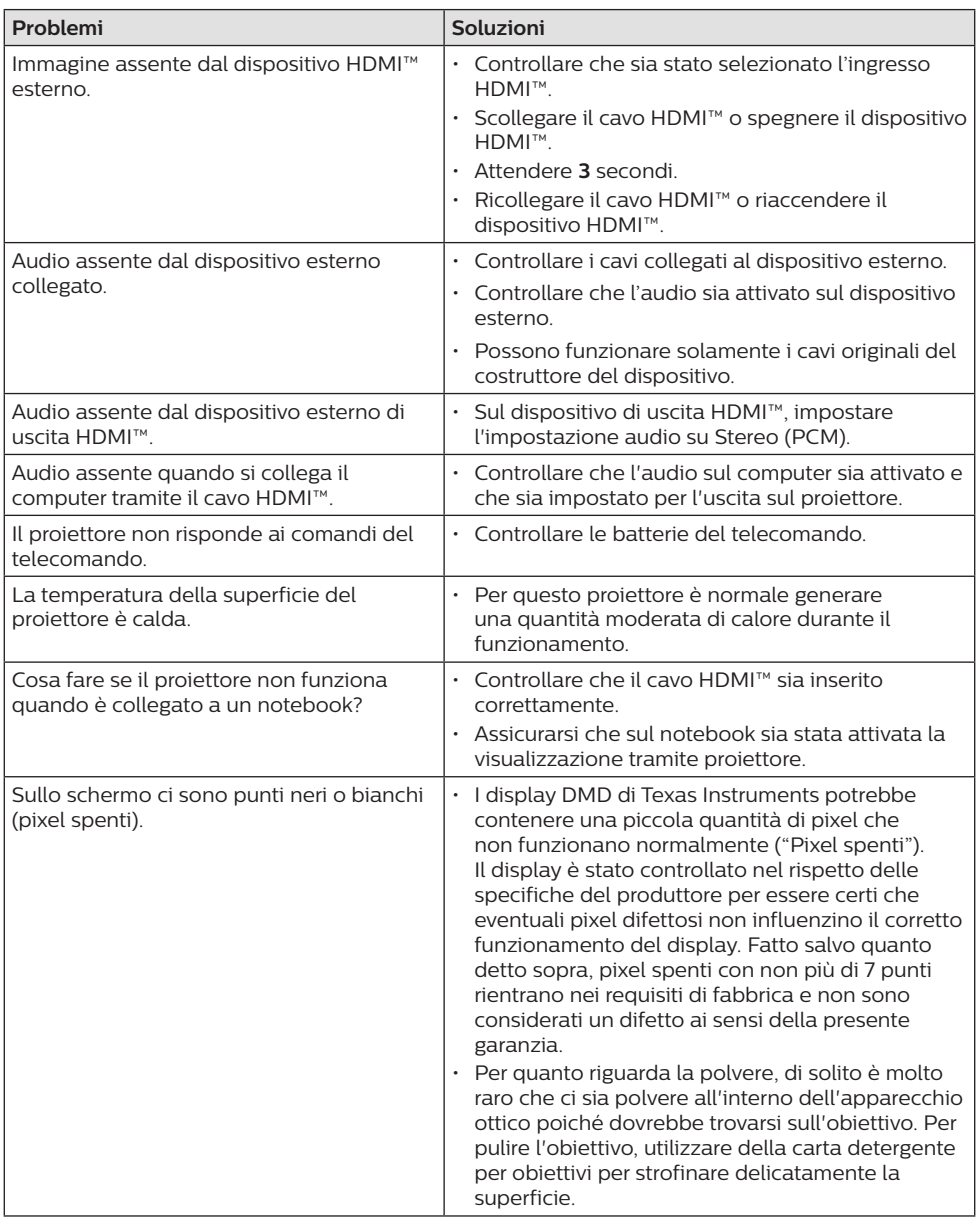

## <span id="page-24-0"></span>**9 Appendice**

### <span id="page-24-1"></span>**Dati tecnici**

#### **Tecnologia/ottica**

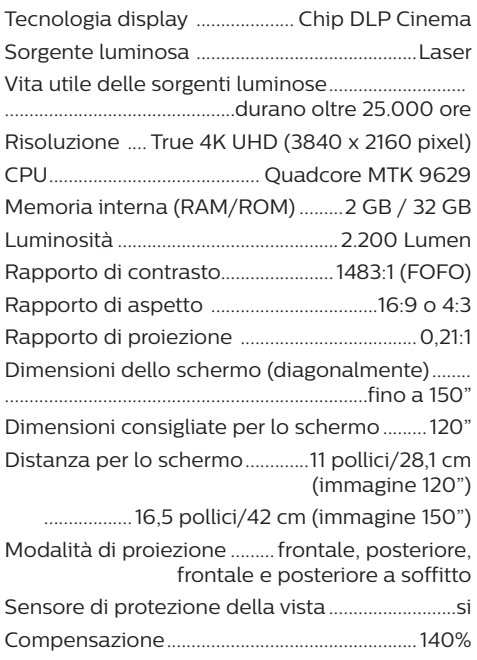

#### **Immagine**

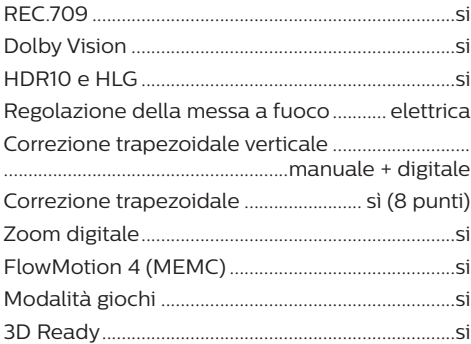

#### **Audio**

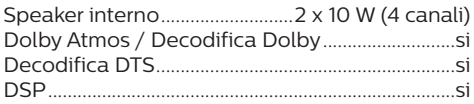

Collegamento ad altoparlanti Bluetooth esterni...si Ventola a rumorosità bassa (25 dBA in modalità Eco).........................................si

#### **Sistema operativo**

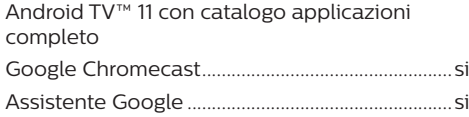

#### **Collegamento**

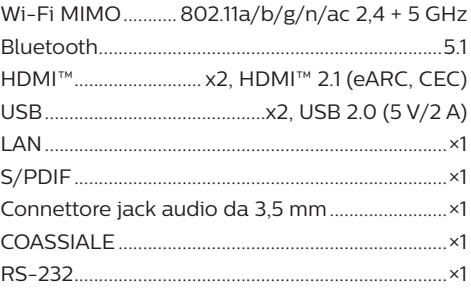

#### **Sorgente di alimentazione**

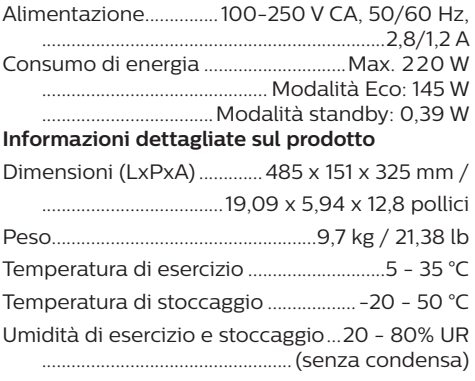

#### **Contenuto della confezione**

- Proiettore (SCN550/INT)
- Telecomando con 2 batterie AAA
- Viti di sollevamento × 4
- Guida rapida e scheda di garanzia
- Cavo di alimentazione (US, UK, EU, AUS)

### <span id="page-25-0"></span>**Dichiarazione CE**

- Il prodotto deve essere collegato solo ad un'interfaccia USB di versione USB 2.0 o superiore.
- L'adattatore deve essere installato vicino all'apparecchio e deve essere facilmente accessibile.
- La temperatura di esercizio dell'EUT non può superare i 35 °C e non deve essere inferiore a 5 °C.
- La spina è considerata come dispositivo di scollegamento dell'adattatore.

# $\epsilon$

La dichiarazione di conformità può essere consultata sul sito www.philips.com.

### **Dichiarazione FCC**

#### **15.19 Requisiti di etichettatura.**

Questo apparecchio è conforme alla Parte 15 delle normative FCC. Il funzionamento è soggetto alle due condizioni seguenti: (1) Il dispositivo non deve causare interferenze dannose e (2) deve accettare qualsiasi interferenza ricevuta, comprese le interferenze che possono causare un funzionamento indesiderato.

#### **15.21 Informazioni per l'utente.**

Qualsiasi alterazione o modifica non espressamente approvata dalla parte responsabile della conformità può invalidare il diritto dell'utente ad utilizzare l'apparecchiatura.

#### **15.105 Informazioni per l'utente.**

Questa apparecchiatura è stata testata e dichiarata conforme ai limiti per i dispositivi digitali di Classe B, in conformità alla Parte 15 delle norme FCC. Questi limiti sono stati definiti per fornire una protezione adeguata contro le interferenze dannose in un'installazione residenziale. Questo apparecchio genera, utilizza e può irradiare energia a radiofrequenza e, se non installato e utilizzato secondo le istruzioni, può causare interferenze dannose alle comunicazioni radio. Tuttavia, non vi è alcuna garanzia che non si verifichino interferenze in una particolare installazione. Se questo apparecchio causa interferenze

dannose alla ricezione radio o televisiva, che possono essere determinate accendendo e spegnendo l'apparecchio, l'utente è invitato a tentare di correggere l'interferenza con una o più delle seguenti misure:

- Riorientare o riposizionare l'antenna di ricezione.
- Aumentare la distanza tra l'apparecchio e il ricevitore.
- Collegare l'apparecchio ad una presa su un circuito differente da quello a cui è collegato il ricevitore.
- Consultare il rivenditore o un tecnico radio/ TV esperto per ricevere assistenza.

FCC ID: 2ASRT-SCN550

### **Conformità normativa per il Canada**

Questo apparecchio è conforme alla norma CAN ICES-3 (B)/NMB-3(B) di Industry Canada

**Dichiarazione RSS-Gen & RSS-247:** Questo apparecchio è conforme allo/agli standard RSS di Industry Canada.

Il funzionamento è soggetto alle due condizioni seguenti:

- 1 questo apparecchio non può provocare interferenze dannose e
- 2 questo apparecchio deve accettare qualsiasi interferenza ricevuta, comprese le interferenze che possono causare problemi di funzionamento.

### **Altre note**

La salvaguardia dell'ambiente come parte di un piano di sviluppo sostenibile è una prerogativa essenziale di Screeneo Innovation SA. La tutela dell'ambiente come parte di un processo di sviluppo sostenibile è di importanza fondamentale per Screeneo Innovation SA si impegna a utilizzare sistemi che rispettano l'ambiente e ha pertanto deciso di attribuire grande valore all'ecologia dei processi in tutte le fasi di lavorazione, dalla produzione fino alla messa in funzione, all'utilizzo e allo smaltimento.

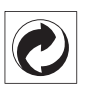

**Imballaggio:** La presenza del logo (punto verde) significa che viene versato un contributo ad un'organizzazione nazionale riconosciuta

per migliorare le infrastrutture di recupero e riciclaggio degli imballaggi. Rispettare le norme locali sullo smaltimento differenziato per questo tipo di rifiuti.

**Batterie:** Se il prodotto contiene batterie, queste devono essere smaltite in un apposito punto di raccolta.

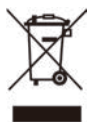

**Prodotto:** Il simbolo del bidone barrato da una croce indica che questo prodotto appartiene alla categoria delle apparecchiature elettriche ed elettroniche. A tale proposito le normative europee richiedono lo smaltimento differenziato:

- Presso i punti vendita dove ci si reca per acquistare apparecchiature analoghe.
- Presso i punti di raccolta più vicini (centri di smaltimento rifiuti, raccolta differenziata, ecc.).

In questo modo è possibile partecipare al riutilizzo e alla valorizzazione dei rifiuti di apparecchiature elettriche ed elettroniche, che possono avere un impatto sull'ambiente e sulla salute umana.

Gli imballaggi di carta e cartone possono essere smaltiti come carta riciclabile. Le pellicole di plastica possono essere destinate al riciclaggio o smaltite con i rifiuti, secondo le indicazioni del rispettivo paese.

**Marchi registrati:** I riferimenti contenuti in questo manuale di istruzioni si riferiscono a marchi registrati delle rispettive aziende. L'assenza dei simboli ® e ™ non giustifica il presupposto che le tecnologie dedicate interessate non rappresentino marchi registrati di diritto. Gli altri nomi di prodotti qui utilizzati sono solo a scopo identificativo e possono essere marchi registrati dei rispettivi proprietari. Screeneo Innovation SA declina ogni diritto su tali marchi.

Né Screeneo Innovation SA né le sue filiali saranno responsabili nei confronti dell'acquirente di questo prodotto o di terzi per danni, perdite, costi o spese sostenute dall'acquirente o da terzi a seguito di incidenti, uso improprio o abuso di questo prodotto o modifiche, riparazioni o alterazioni non autorizzate di quest'ultimo, o alla mancata osservanza rigorosa delle istruzioni di utilizzo e manutenzione di Screeneo Innovation SA.

Screeneo Innovation SA non è responsabile per danni o problemi derivanti dall'uso di opzioni o materiali di consumo diversi da quelli designati come prodotti originali Screeneo Innovation SA/PHILIPS o prodotti approvati Screeneo Innovation SA/PHILIPS.

Screeneo Innovation SA esclude qualsiasi risarcimento per danni derivanti da interferenze elettromagnetiche connesse all'uso di cavi non originali e non contrassegnati come prodotti Screeneo Innovation SA / PHILIPS.

Tutti i diritti riservati. Senza il consenso scritto di Screeneo Innovation SA, sono vietate la duplicazione di qualunque parte di questa pubblicazione, la memorizzazione in un archivio o in qualunque forma o altro mezzo di trasmissione, sia esso elettronico, meccanico, ottenuto per fotocopiatura, registrazione o altro. Le informazioni contenute nel presente documento sono destinate esclusivamente all'uso con questo prodotto. Screeneo Innovation SA non si assume alcuna responsabilità nel caso in cui queste informazioni vengano applicate ad altri apparecchi.

Il presente manuale d'uso è un documento che non rappresenta un contratto.

Gli errori, gli errori di stampa e le modifiche sono riservati.

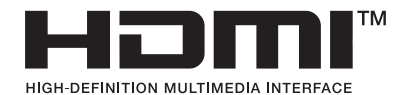

I termini HDMI, HDMI High-Definition Multimedia Interface, HDMI Trade Dress e i loghi HDMI sono marchi commerciali o marchi commerciali registrati di HDMI Licensing Administrator, Inc.

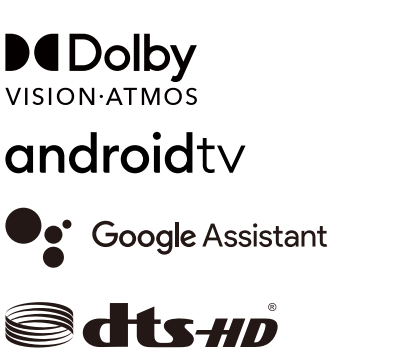

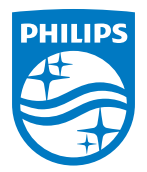

#### **Screeneo Innovation SA**

Route de Lully 5c - 1131 Tolochenaz - Switzerland

Philips and the Philips Shield Emblem are registered trademarks of Koninklijke Philips N.V. and are used under license. Screeneo Innovation SA is the warrantor in relation to the product with which this booklet was packaged.

**Screeneo U5**